## **Ensimmäinen kirjautuminen kannettavalle**

Jotta voit käyttää kannettavaa omalla käyttäjätunnuksellasi myös ilman verkkoyhteyttä tai esimerkiksi kotonasi, kirjaudu siihen ensin yhden kerran Metropolian kampuksella. Tällöin käyttäjätunnuksesi tallentuu kannettavalle kampuksilla toimivan langattoman (tai työpisteiden telakoissa langallisen) verkkoyhteyden kautta. Huomaa myös, että jos vaihdat salasanaasi, uusi salasanasi päivittyy kannettavalle vasta kirjautuessasi sisään kampuksella.

- 1. Mene mille tahansa Metropolian kampukselle.
- 2. Käynnistä kannettavasi.
- 3. Paina **CONTROL+ALT+DEL**.
- 4. Kirjaudu sisään Metropolian käyttäjätunnuksellasi.
- 5. Odota, että näet Windowsin työpöydän.
- 6. Kirjaudu ulos.
- 7. Testaa vielä varmuuden vuoksi kirjautumista ilman verkkoyhteyttä.

## Miten toimin ongelmatilanteessa?

- 1. Käynnistä uudelleen tietokoneesi ja laite, jossa vika ilmenee. Kokeile toimintoa vielä kerran.
- 2. Jos yrittämäsi toiminto tapahtuu nettiselaimessa, yritä toimintoa uudestaan incognito- eli private-ikkunassa ja toisessa selainohjelmassa.
- 3. Yritä etsiä ratkaisu tietohallinnon sivustosta käyttämällä seuraavia tiedonhakutapoja:
	- a. sivuston vasemmanpuoleinen navigointivalikko
		- b. wikin oma hakukone (oikea ylänurkka)
	- c. yleinen hakukone, kuten [Google Search](https://www.google.com)
	- d. [aakkosellinen avainsanaluettelo](https://wiki.metropolia.fi/display/tietohallinto/Hakemisto)
	- e. [UKK Usein kysytyt kysymykset](https://wiki.metropolia.fi/pages/viewpage.action?pageId=257364264)

Jos ongelma ei selvinnyt, ota yhteyttä helpdeskiin [hyvän käytännön mukaisesti.](https://wiki.metropolia.fi/pages/viewpage.action?pageId=257364280) Liitä kirjalliseen yhteydenottoon aina **[koko ruudun kuvakaappaus](https://wiki.metropolia.fi/pages/viewpage.action?pageId=257364502)** ongelm atilanteesta.

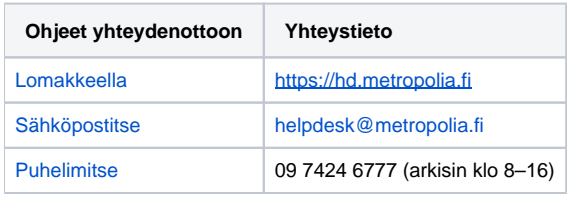

## [First Logon](https://wiki.metropolia.fi/display/itservices/First+Logon)